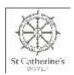

# Calendar User Guide

#### Initial view:

When you go to the calendar page the first choice you make is which area of the school you are interested in:

Full Calendar Prep Calendar Senior Calendar St. Catherine's Association

- Full Calendar this will show every event at St Catherine's
- Prep Calendar this will only show Prep School events
- Senior Calendar this will only show Senior School events
- St Catherine's Association this will only show Association events

The calendar you have selected will show in **burgundy** to make it easier to see.

#### **Sub-Calendars:**

When you click on Senior or Prep Calendar, there are then further options to narrow down which events you want to see:

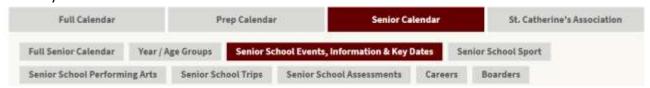

**Year/Age Groups:** For the Year / Age Groups calendar, there is then another option for you to select which year group:

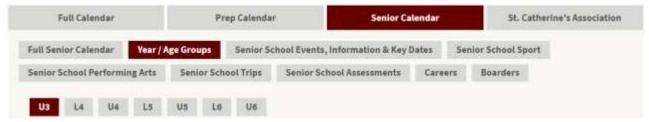

### Searching / Filtering

You can use the built-in filters within the calendar to show only specific types of events that match your needs. You can also search for individual events.

## Filter by Calendar Filtering: On the left you have the option to see specific types of All Selected events, e.g. Under Senior School Events, Information & Key Dates you have the option to deselect all of the Senior All Other Key Dates options and only show the Parent's evenings. You then Senior Parents' evenings need to press *Update Calendar* (academic) ☐ Senior Prospective Pupils & Searching: On the right you can look for a specific date or search for ☐ Workshops and Training an individual event. **Update Calendar**

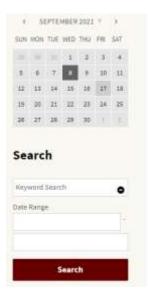